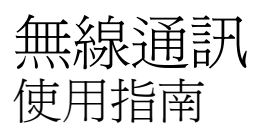

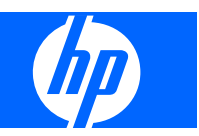

© Copyright 2007, 2008 Hewlett-Packard Development Company, L.P.

Windows 是 Microsoft Corporation 在美國的 註冊商標。Bluetooth 是其所有人所擁有的商 標, Hewlett-Packard Company 已取得授權 使用。

本文件包含的資訊可能有所變更,恕不另行 通知。HP 產品與服務的保固僅列於隨產品及 服務隨附的明確保固聲明中。本文件的任何 部份都不可構成任何額外的保固。HP 不負責 本文件在技術上或編輯上的錯誤或疏失。

第 2 版:2008 年 3 月

第 1 版:2007 年 4 月

文件編號:445451–AB2

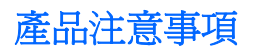

本指南說明大多數機型都具備的功能。您的電腦可能不具備某些功能。

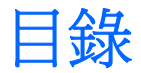

## 1 使用無線裝置 (僅限特定機型)

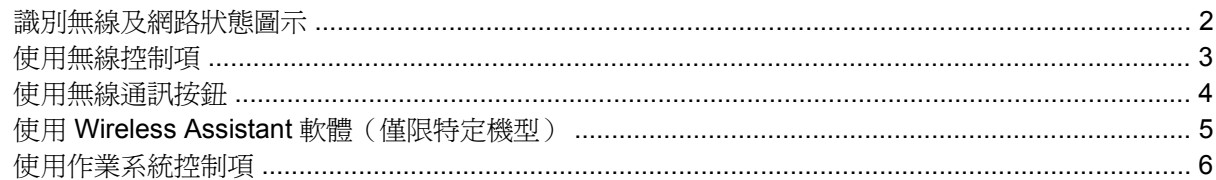

## 2 設定 WLAN (僅限特定機型)

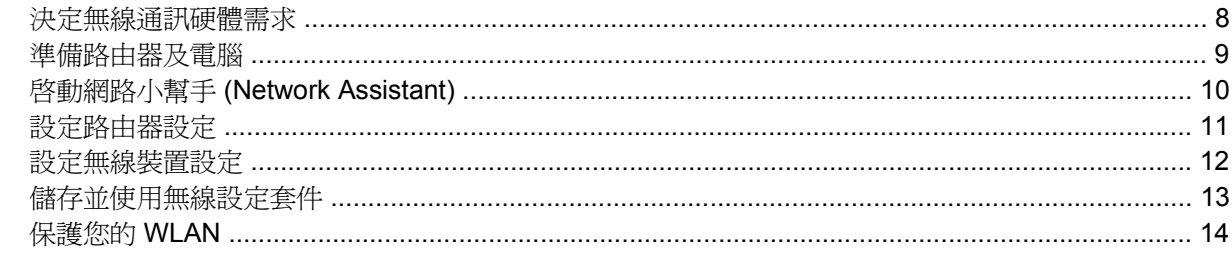

## 3 使用 WLAN

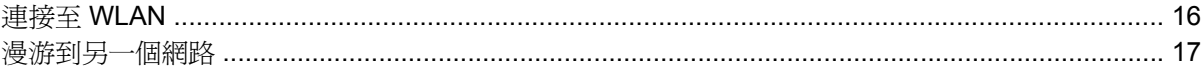

## 4 使用 HP 寬頻無線 (僅限特定機型)

## 5 使用 Bluetooth 無線裝置 (僅限特定機型)

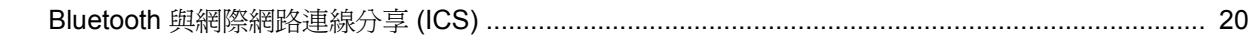

### 6 疑難排解無線連線問題

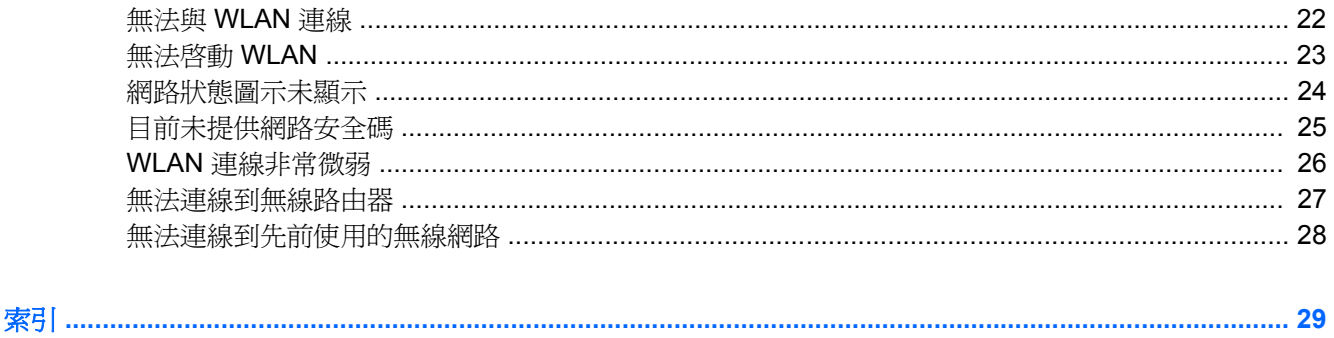

<span id="page-6-0"></span>**1** 使用無線裝置(僅限特定機型)

無線技術透過無線電波而非纜線傳輸資料。您的電腦配備有一或多個下列無線裝置:

- 無線區域網路 (WLAN) 裝置 將電腦連接至辦公室、家中和公共場所(例如機場、餐廳、咖啡 廳、旅館及大學)中的無線區域網路(通常是指 Wi-Fi 網路、無線 LAN 或 WLAN)。在 WLAN 中,每個行動無線裝置都會與無線路由器或無線存取點通訊。
- HP 寬頻無線模組(WWAN 裝置)— 只要有行動網路營運商提供的服務,就能存取資訊。在 WWAN 中,每個行動裝置都會與行動網路營運商的基地台通訊。行動網路營運商在大範圍地區內 安裝基地台(類似行動電話的天線塔)網路,以有效涵蓋整個州、地區甚至國家。
- Bluetooth® 裝置– 建立個人區域網路 (PAN), 連接其他啓用 Bluetooth 的裝置, 例如電腦、電 話、印表機、耳機、喇叭和相機。在 PAN 內,每一個裝置都直接與其他裝置通訊,而且裝置之間 必須緊密相鄰,間距通常是在 33 英呎以內。

配備 WLAN 裝置的電腦 支援下列 IEEE 產業標準中的一或多個標準:

- 802.11b 是第一個通用標準,支援高達 11 Mbps 的資料傳輸率,且可以在 2.4 GHz 的頻率下操作。
- 802.11g 支援高達 54 Mbps 的資料傳輸率,且可以在 2.4 GHz 的頻率下操作。802.11g WLAN 裝 置可以向下與 802.11b 裝置相容,所以可以在同一網路中操作。
- 802.11a 支援高達 54 Mbps 的資料傳輸率,且可以在 5 GHz 的頻率下操作。
- 附註: 802.11a 不相容於 802.11b 和 802.11g。
- 802.11n 支援高達 270 Mbps 的資料傳輸率,目可以在 2.4 GHz 或 5 GHz 的頻率下操作,因此可 以向下與 802.11a、802.11b 和 802.11g 相容。

如需無線技術的詳細資訊,請參閱「說明及支援」中所提供的資訊和網站連結。

# <span id="page-7-0"></span>識別無線及網路狀態圖示

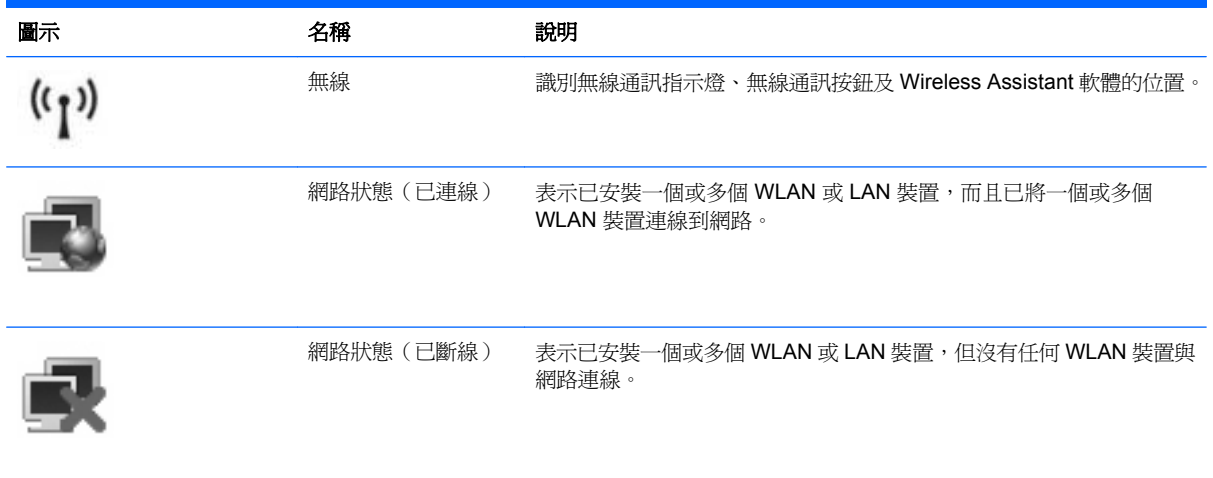

# <span id="page-8-0"></span>使用無線控制項

您可使用以下功能來控制電腦中的無線裝置:

- 無線通訊按鈕或無線通訊開關(在本指南中稱為無線通訊按鈕)
- Wireless Assistant 軟體(僅限特定機型)
- 作業系統控制項

# <span id="page-9-0"></span>使用無線通訊按鈕

根據不同的機型,電腦可能有一個無線通訊按鈕、一或多個無線通訊裝置,以及一或兩個無線通訊指示 燈。您電腦上所有的無線通訊裝置,都會在原廠內設定為啓用,因此當您啓動電腦時,無線通訊指示燈 就會亮起(藍色)。

無線通訊指示燈會顯示無線裝置的整體電源狀態,不會反映個別裝置的狀態。如果無線通訊指示燈亮藍 燈,表示至少有一個無線裝置已啓動。如果無線通訊指示燈已關閉,表示所有無線裝置都已關閉。

学 附註: 在某些機型中,如果所有無線裝置都已關閉,無線通訊指示燈會亮琥珀色燈。

因為您電腦上的無線通訊裝置會在原廠內設定為啓用,因此您可以使用無線通訊按鈕同時啓用或關閉所 有無線裝置。您可以透過 Wireless Assistant 軟體(僅限特定機型)控制個別的無線裝置。

## <span id="page-10-0"></span>使用 **Wireless Assistant** 軟體(僅限特定機型)

您可以使用 Wireless Assistant 軟體來啓動或關閉無線裝置。如果是透過設定公用程式停用無線裝置, 就必須使用設定公用程式來重新啟用裝置,才能使用 Wireless Assistant 來啟動或關閉此裝置。

 $\mathbb{B}$  附註: 啓用或啓動無線裝置,並不會自動將電腦連線到網路,或連接到啓用 Bluetooth 功能的裝置。

若要檢視無線裝置的狀態,請按一下位於 Windows® 行動中心左下方的「開始」**>**「**Windows** 行動中 心」**>**「**Wireless Assistant**」。

如果網路狀態圖示未出現在工作列最右邊的通知區域,而 Wireless Assistant 已經安裝,此時請完成下 列步驟以重新套用 WLAN 裝置驅動程式:

- 1. 按一下 Windows 行動中心的無線通訊圖示,開啓 Wireless Assistant。
- **2.** 按一下「內容」**> Wireless Assistant >**「套用」。

如需詳細資訊,請參閱 Wireless Assistant 軟體「說明」:

- 1. 按一下 Windows 行動中心的無線通訊圖示,開啓 Wireless Assistant。
- **2.** 按一下「說明」按鈕。

# <span id="page-11-0"></span>使用作業系統控制項

有些作業系統也提供管理內建無線裝置和無線連線的方式。如需詳細資訊,請參閱作業系統的使用指 南。

# <span id="page-12-0"></span>**2** 設定 **WLAN**(僅限特定機型)

設定 WLAN,您便可以將多台電腦連接在一起,分享印表機,無需使用纜線即可存取網際網路。

為了簡化設定程序,HP提供可下載的網路小幫手 (Network Assistant), 它會找出您的路由器及電腦中 的無線裝置,並在幾分鐘之內設定一個安全的 WLAN。

# <span id="page-13-0"></span>決定無線通訊硬體需求

設定 WLAN 之前,請先確定具備下列各項:

- 高速網際網路連線,例如纜線、DSL 或其他寬頻技術。您的網際網路服務供應商(ISP)會提供數據 機、網際網路服務及寬頻網際網路組態設定。
- 無線存取點或無線路由器提供存取網際網路連線或固定 WLAN 的閘道。
- 電腦的 **WLAN** 裝置,例如下列其中一項:
	- 內建無線裝置
	- PC 卡轉接器
	- USB 轉接器

# <span id="page-14-0"></span>準備路由器及電腦

因為 HP 網路小幫手 (Network Assistant) 是以 Web 為基礎的應用程式,所以您必須使用乙太網路纜 線,透過路由器和數據機從您的電腦建立與 ISP 的良好網際網路連線。

 $\mathbb{B}^n$  附註: 如果您未與網際網路連線,則必須聯繫 ISP,在與網際網路連線之前先設定您的服務。

使用下列步驟建立有線連線:

- **1.** 如果您還沒這麼做,請將數據機 **(1)**(無論是 DSL 或纜線數據機)連接到電話或是牆上的有線電視 接頭。
- **2.** 使用乙太網路纜線,將無線路由器(需另外購買)**(2)** 連接到纜線或 DSL 數據機。
- **3.** 使用乙太網路纜線,將路由器 **(3)** 連接到電腦。

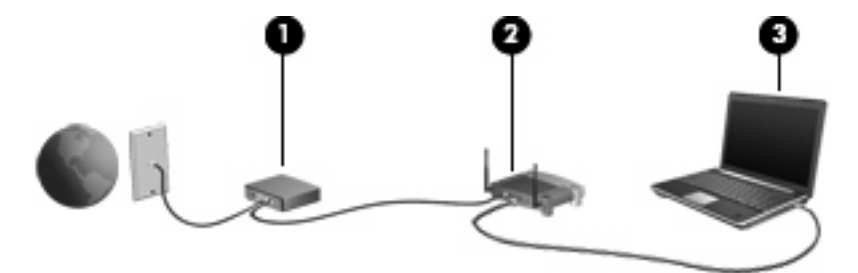

- 4. 藉由開啓 Internet Explorer 並連接任一網站 (例如 <http://www.hp.com>), 以確認您的電腦可以存 取網際網路。
- **5.** 如果您無法存取網際網路或接收如「無法開啓網際網路網站」之類的錯誤訊息,請重設連線選項:
	- **a.** 在 Internet Explorer 的工具列上,按一下「工具」**>**「網際網路選項」**>**「連線」**>**「區域網路 設定」。
	- b. 在「自動組態」區段,選取「自動偵測設定」核取方塊,然後按一下「確定」。
	- **c.** 關閉 Internet Explorer,然後重新開啟。

## <span id="page-15-0"></span>啟動網路小幫手 **(Network Assistant)**

- **1.** 確定您的電腦已連接網際網路。
- **2.** 按一下 Windows 行動中心的無線通訊圖示,開啟 Wireless Assistant。
- **3.** 按一下視窗底部的「設定」以啟動網路小幫手 (Network Assistant)。
- **4.** 按「下一步」以開始路由器識別程序。

網路小幫手 (Network Assistant) 會檢查您的系統、識別路由器,並判定路由器是否已連線到網際網 路。

 $\mathbb{B}$  附註: 網路小幫手 (Network Assistant) 支援大部份市面上販售的路由器。如果您使用的路由器不 在清單上,便無法使用網路小幫手 (Network Assistant),建議使用路由器製造商或 ISP 所提供給的 資訊來設定 WLAN。

如果您尚未使用乙太網路纜線將電腦連接到路由器,網路小幫手 (Network Assistant) 將會在此時提 示您馬上進行連線。

**5.** 如果網路小幫手 (Network Assistant) 辨識出該路由器,則將提示您提供設定路由器的許可權。

 $-$  或  $-$ 

如果網路小幫手 (Network Assistant) 無法識別該路由器,則將提示您提供更多的資訊。請選取製造 面與機型,再按「下一步」。

# <span id="page-16-0"></span>設定路由器設定

當網路小幫手 (Network Assistant) 偵測到您的電腦已透過路由器連接網際網路,將會提示提供繼續作業 的許可權:

- **1.** 按「下一步」以檢查現有的路由器設定。
	- $\mathbb B$  附註: 如果您已經設定路由器密碼,網路小幫手 (Network Assistant) 將會提示您輸入該密碼。如 果您不記得路由器密碼,請遵照路由器隨附的指示重設密碼。

在網路小幫手 (Network Assistant) 檢查過您的現有路由器組態之後,會顯示基本的無線路由器設 定。您可以接受現有的值,或輸入新值。

HP 建議您輸入新的且為獨一無二的服務網站識別符號 (SSID) 值。

- **2.** 在「網路名稱」方塊中輸入一個獨特的名稱以識別該網路。
- **3.** 建立「網路金鑰」。為確保安全,請遵照下列指示執行:
	- 選取「網路金鑰」核取方塊,然後在所提供的空白處輸入一組由 5 到 10 個英數字元所組成的 代碼,以建立新的「網路金鑰」。

 $-$  或  $-$ 

● 選取「網路金鑰」核取方塊,再按一下「產生」。網路小幫手 (Network Assistant) 將會為您 選取獨特的網路金鑰。

## <span id="page-17-0"></span>設定無線裝置設定

設定無線路由器之後,網路小幫手 (Network Assistant) 會提示您提供許可權,自動將相同網路名稱及安 全性設定套用到您電腦的 WLAN 裝置。

**1.** 按「下一步」,網路小幫手 (Network Assistant) 即會設定無線設定。

進行組態設定期間,資訊性的訊息會出現在工作列最右邊之通知區域的網路狀態圖示上方。

當網路小幫手 (Network Assistant) 成功地設定路由器與 WLAN 裝置之後,請將電腦連線到 WLAN,確認無線網際網路連線的存在,然後隨即顯示「恭喜」頁面。

- 2. 如果您會連接其他電腦到 WLAN,請按「儲存無線設定套件 (Save the wireless setup **package)**」。否則,請按「完成」以關閉網路小幫手 (Network Assistant)。
- **3.** 如果有需要,也可以中斷乙太網路纜線與您電腦的連線。WLAN 現已連線。

下圖顯示與以下設備連接的 WLAN 安裝:

- 寬頻數據機(無論是 DSL 或纜線)**(1)**
- 無線路由器 **(2)**
- 無線電腦 **(3)**

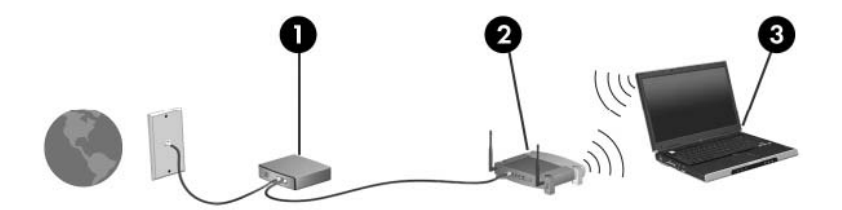

# <span id="page-18-0"></span>儲存並使用無線設定套件

在網路小幫手 (Network Assistant) 完成首次連線之後, 即會提示您決定是否連接其他電腦到 WLAN。

- 按一下「儲存」按鈕,將 **PCConnect.exe** 設定精靈及設定複製到抽取式光碟。
- 按一下「完成」以結束網路小幫手 (Network Assistant)。
- 若要將另外一部電腦裝置連線到 WLAN,請將包含設定精靈的光碟插入備有 WLAN 裝置的電腦或 裝置,並執行精靈。

該電腦或裝置即會自動設定,和您的 WLAN 連線。

● 當您變更網路名稱或網路金鑰時,請再次執行網路小幫手 (Network Assistant) 以建立新的設定精 靈。

<span id="page-19-0"></span>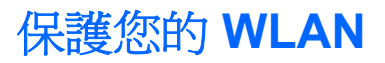

由於 WLAN 標準的設計僅具有限的安全功能 (基本上,僅能阻擋偶發的竊聽,無法阻擋更強大的攻 擊), 因此必須瞭解 WLAN 對於知名與已經證實的安全性漏洞是不堪一擊的。

公共區域或無線上網據點 (Hotspot) 的 WLAN, 可能毫無安全性可言, 就像咖啡廳或機場。無線製造商 與無線上網據點 (Hotspot) 服務供應商正在研發的新技術,可讓公共環境變得更安全更隱密。如果您擔 心電腦在無線上網據點 (Hotspot) 的安全性,請將網路活動限制在查閱不重要的電子郵件與基本的網際 網路瀏覽。

當您設定 WLAN 或存取現有 WLAN,請隨時啓用安全性功能,以保障網路不受未授權存取。最常用的 安全層級為 Wi-Fi 保護存取 (WPA) - 個人,以及有線等效協定 (WEP)。因為無線訊號會傳到網路外,其 他 WLAN 裝置可以擷取到未受保護的訊號,然後連線到您的網路(不請自來),或擷取透過網路傳送的 資訊。然而,您可以採取預防措施來保護 WLAN:

#### 使用備有內建安全性的無線傳送器

許多無線基地台、閘道或路由器都有提供內建的安全功能,例如無線安全通訊協定及防火牆。只要 有正確的無線傳送器,即可保護網路免受最常見之無線安全風險的威脅。

#### ● 在防火牆後面工作

防火牆是一道同時檢查資料與傳送到您網路索取資料的屏障,它會拋棄任何可疑的項目。可用防火 牆有多種類型,包括軟體與硬體。有些網路甚至兩者兼用。

#### ● 使用無線加密

WLAN 有多種技術成熟的加密通計協定可用。找出最適合網路安全性的解決方案:

- 有線等效協定 (WEP) 是在以 WEP 金鑰傳送之前,為所有網路資料編碼或加密的無線安全通 訊協定。通常,您可以讓網路指派 WEP 金鑰。或者,也可以設定自己的金鑰,產生一個不同 的金鑰,或選擇其他進階選項。如果沒有正確的 WLAN,其他人將無法使用 WLAN。
- **WPA (Wi-Fi** 保護存取**)** 類似 WEP,使用安全性設定為透過網路傳送的資料加密及解密。然 而,不像 WEP 使用一個靜態的安全性金鑰加密,WPA 使用「暫時金鑰完整通訊協定」 (TKIP) 為每個封包動態產生新的金鑰。同時,還會為網路上的每一部電腦產生不同的金鑰組。

#### ● 關閉網路

儘可能不要讓無線傳送器廣播您的網路名稱 (SSID)。大部份的網路一開始都會廣播名稱,通告周 邊的電腦使用您的網路。一旦關閉網路,其他電腦就不太可能會知道您的網路的存在。

 $\mathbb{R}^n$  附註: 如果關閉網路,也沒有公佈 SSID,則您自己必須要知道或記得 SSID 以便將新的裝置連 線到網路。關閉網路之前,將 SSID 記下來,並將它保存在安全的地方。

# <span id="page-20-0"></span>**3** 使用 **WLAN**

有了 WLAN 裝置,就可以存取無線區域網路 (WLAN),而這類網路則是由其他透過無線路由器或無線存 取點來連結的電腦和配件所組成。

 $B$  附註: 無線路由器和無線存取點等詞通常會交互使用。

- 大型的 WLAN (如企業 WLAN 或公用 WLAN)通常會使用無線存取點,它可以處理大量的電腦和 配件,也可以區隔重要的網路功能。
- 住家或小型辦公室的 WLAN 通常會使用無線路由器,可讓許多無線和有線的電腦共用網際網路連 線、印表機及檔案,而不需使用額外的軟硬體。
- $\overrightarrow{B}$  附註: 若要使用您電腦的 WLAN 裝置,就必須連接 WLAN 基礎設施 (透過服務供應商、公用或公司 網路提供)。

<span id="page-21-0"></span>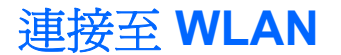

若要連接至 WLAN,請依照下列步驟:

- 1. 確定 WLAN 裝置已啓動。如果它已啓動,無線通訊指示燈會亮起。如果無線指示燈熄滅,請按下 無線通訊按鈕。
- 窗 附註: 在某些機型中,如果所有無線裝置都已關閉,無線通訊指示燈會亮琥珀色燈。
- **2.** 選取「開始」**>**「連線到」。
- **3.** 在清單中選取 WLAN,需要時再接著輸入網路安全性金鑰。
	- 如果網路是不安全的(意即每個人都可以存取網路),則會顯示警告訊息。按一下「**執意連** 線 **(Connect Anyway)**」以接受警告訊息,並完成連線。
	- 如果網路是一個安全的 WLAN,系統將會提示您輸入網路安全性金鑰,即為安全碼。按一下 「**連線**」,完成連線。
- ling 附註: 如果沒有列出任何 WLAN,即表示您不在無線路由器或存取點的範圍內。

附註: 如果您看不到要連線的網路,請按「設定連線或網路 **(Set up a connection or network)**」。隨即顯示一份選項清單。您可以選擇手動搜尋並連線到網路,或是建立新的網路連 線。

- **4.** 連線之後,將游標放在工作列最右邊之通知區域的網路狀態圖示上,確認連線的名稱、速度、強度 及狀態。
- $B^{\prime\prime}$  附註: 其功能範圍(無線訊號的有效範圍),則需視 WLAN 的建置情況、路由器製造商,以及是否有 牆壁或地板等建築障礙或其他電子裝置干擾而定。

您可從下列資源獲得更多有關使用 WLAN 的資訊:

- 您的 ISP、無線路由器隨附的使用指南及其他 WLAN 設備的資訊
- 「說明及支援中心」中提供的資訊和網站連結

請洽詢您的 ISP 或搜尋網站,來取得您鄰近的公用 WLAN 清單。列出包含 Cisco Internet Mobile Office Wireless Locations、Hotspotlist 和 Geektools 的公用 WLAN 網站。請參考每個公用 WLAN 位置 的成本和連線需求。

請洽詢您的網路管理員或 IT 部門,了解如何將電腦連接到公司 WLAN 的其他資訊。

<span id="page-22-0"></span>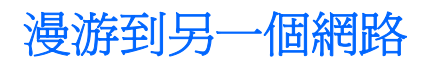

當您將電腦移動到另一個 WLAN 的範圍內時, Windows 會嘗試連線到該網路。如果連線成功,則您的 電腦會自動連線到新網路。如果 Windows 無法辨別新的網路,請遵循您一開始時用來連接 WLAN 的相 同程序。

# <span id="page-23-0"></span>**4** 使用 **HP** 寬頻無線(僅限特定機型)

和 WLAN 相比,HP 寬頻無線可讓您的電腦從更多地方或更大範圍存取網際網路。使用 HP 寬頻無線需 要透過網路服務供應商(稱做**行動網路營運商**),通常是行動電話網路營運商。HP 寬頻無線的涵蓋範 圍類似於行動電話的語音涵蓋範圍。

當使用行動網路營運商提供的資料服務方案時,HP 寬頻無線可讓您不論是在路上或是在 Wi-Fi 上網據 點的範圍外,都能自由連接網際網路、傳送電子郵件或連接公司網路。

HP 提供兩種寬頻無線模組:

- HSDPA (高速下行資料傳輸, High Speed Downlink Packet Access) 模組提供的網路存取,是以全 球行動通訊系統 (GSM) 電信標準為基礎。
- EV-DO (Evolution Data Optimized) 模組提供的網路存取,是以分碼多重擷取技術 (CDMA) 電信標 準為基礎。

如需有關 HP 寬頻無線的資訊,請參閱 HP 網站,網址是 <http://www.hp.com/go/broadbandwireless>。

# <span id="page-24-0"></span>**5** 使用 **Bluetooth** 無線裝置(僅限特定機 型)

Bluetooth 裝置提供短距離的無線通訊, 取代了傳統用來連結下列電子裝置的實體纜線連線, 例如:

- 各式電腦(桌上型電腦、筆記型電腦、PDA)
- 電話(行動、無線、智慧型電話)
- 影像處理裝置(印表機、相機)
- 音效裝置(耳機、喇叭)

Bluetooth 裝置提供對等式功能,可讓您設定 Bluetooth 裝置的個人區域網路 (PAN)。如需組態與使用 Bluetooth 裝置的詳細資訊,請參閱 Bluetooth 軟體「說明」。

## <span id="page-25-0"></span>**Bluetooth** 與網際網路連線分享 **(ICS)**

當有兩部幾上的電腦使用 Bluetooth 連線,網際網路連線分享 (ICS) 就會在其中一部電腦中啓用,而其 他電腦便無法使用 Bluetooth 網路與網際網路連線。

HP 不建議將含有 Bluetooth 的電腦設為主機,或是使用它作為其他電腦與網際網路連線的閘道。 Bluetooth 的優點是可以將電腦與無線裝置之間(包括手機、印表機、相機和 PDA)傳輸的資訊同步 化。Bluetooth 與 Windows 作業系統的限制是無法同時連接兩部以上的電腦,讓它們透過 Bluetooth 共 用網際網路。

# <span id="page-26-0"></span>**6** 疑難排解無線連線問題

某些可能造成無線連線問題的原因,包括以下幾點:

- 無線裝置沒有正確安裝,或是已經被停用。
- 無線裝置或路由器硬體失效。
- 網路組態 (SSID 或安全性) 已經變更。
- 無線裝置遇到來自其他裝置的干擾。
- $\Box$  附註: 無線網路裝置僅包含於特定電腦機型。如果原廠電腦套件側面的功能清單上未列出無線網路, 您仍可以藉由另外購買無線網路裝置來為電腦新增無線網路功能。

當您在爲網路連線問題找出一連串可能的解決方案之前,請確定所有無線裝置皆已安裝驅動程式。 使用本章節所提供的步驟,即可診斷及修復無法連與您要使用之 WLAN 連線的電腦。

## <span id="page-27-0"></span>無法與 **WLAN** 連線

如果您有無法與 WLAN 連線的問題,請確認內建 WLAN 裝置已正確安裝在您的電腦上:

- $\overline{B}$  附註: Windows 包括了可提高電腦安全性的「使用者帳戶控制」功能。在進行安裝軟體、執行公用程 式或變更 Windows 設定這類工作時,您可能會看到要求權限或密碼的提示。如需詳細資訊,請參閱 Windows「說明」。
	- **1.** 選取「開始 **>** 電腦 **>** 系統內容」。
	- **2.** 在左側窗格中,按一下「裝置管理員」。
	- **3.** 從網路卡清單中識別 WLAN 裝置。WLAN 裝置的清單可能包含無線、無線 **LAN**、**WLAN** 或 **802.11** 等術語。

如果沒有列出任何 WLAN 裝置,則可能是您的電腦沒有內建 WLAN 裝置,或 WLAN 裝置的驅動 程式沒有正確安裝。

如需 WLAN 疑難排解的詳細資訊,請參閱「說明及支援」中所提供之網站連結。

<span id="page-28-0"></span>無法啟動 **WLAN**

Windows 可以自動修復毀損的 WLAN 連線:

● 如果工作列最右邊的通知區中有網路狀態圖示,請以滑鼠右鍵按一下圖示,然後從功能表中按一下 「診斷與修復」。

Windows 將會重設您的網路裝置,並嘗試重新連線到其中一個優先網路。

- 如果網路狀態圖示上出現「X」,即表示已安裝一個或多個 WLAN 或 LAN 裝置,但電腦未連線。
- 如果通知區域中沒有網路狀態圖示,請遵照下列步驟執行:
	- 1. 按一下「開始」,並在「開始搜尋」方塊中輸入 network and sharing。
	- **2.** 在搜尋結果清中,按一下「網路和共用中心」。
	- **3.** 在左側窗格中,按一下「診斷與修復」。

當「網路連線」視窗出現時, Windows 會重設您的網路裝置,並嘗試重新連線到其中一個優先網路。

# <span id="page-29-0"></span>網路狀態圖示未顯示

如果在設定 WLAN 之後,通知區域內未顯示在網路狀態圖示,表示軟體驅動程式有可能遺失或是毀損。 Windows「找不到裝置」的錯誤訊息可能也會出現。此時,必須重新安裝驅動程式。

請造訪 HP 驅動程式和下載 (HP Drivers and Downloads) 網站, 以取得電腦最新版的 WLAN 裝置軟 體。如果您現在使用的 WLAN 裝置是另外購買的,請洽詢製造商網站以取得最新的軟體。

# <span id="page-30-0"></span>目前未提供網路安全碼

在連線到 WLAN 時如果系統提示您提供網路金鑰或 SSID, 即表示網路受到安全性保護。您需要有目前 的程式碼才能連線到安全的網路。SSID 與 WEP 是您輸入電腦的英數字元代碼,在網路中可用該代碼來 辨識您的電腦。

- 關於連接個人無線路由器的網路,請參閱路由器使用指南中針對在路由器與 WLAN 裝置上設定相 同 SSID 代碼的相關指示。
- 關於私人網路(例如辦公室的網路或是公共網際網路聊天室),請聯繫網路管理員以獲得服務網站 識別符號 (SSID) 代碼,然後在系統提示時輸入代碼。

有些網路經常變更使用於其路由器或存取點中的 SSID, 以提升安全性。您必須根據這些變更,在 您的電腦上變更 SSID 代碼。

如果網路有提供新的無線網路金鑰及 SSID,而且您之前曾連線到該網路,請遵照下列步驟以連線到網 路:

**1.** 按一下「開始」**>**「網路」**>**「網路和共用中心」**>**「管理無線網路」。

出現顯示可用 WLAN 的清單。如果您位於同時啓用數個 WLAN 的無線上網據點 (Hotspot),則會 出現數個 WLAN。

**2.** 在網路上按一下滑鼠右鍵,然後按一下「內容」。

附註: 如果您要的網路不在清單上,請與網路管理員聯繫,確定路由器或存取點運作正常。

- 3. 按一下「安全性」標籤,並將正確的無線加密資料輸入「**網路安全性金鑰**」欄位。
- **4.** 按一下「確定」以儲存這些設定。

## <span id="page-31-0"></span>**WLAN** 連線非常微弱

如果連線太微弱,或是您的電腦無法連線到 WLAN,請將來自其他裝置的干擾減到最小。作法如下:

- 將您的電腦移到離無線路由器或存取點較近的地方。
- 確定其他無線裝置沒有因為暫時中斷諸如微波爐、無線電話或手機等裝置的連線而產生干擾。

如果連線沒有改善,請嘗試強迫裝置重新建立所有連線値:

**1.** 按一下「開始」**>**「網路」**>**「網路和共用中心」**>**「管理無線網路」。

出現顯示可用 WLAN 的清單。如果您位於同時啓用數個 WLAN 的無線上網據點 (Hotspot),則會 出現數個 WLAN。

2. 在網路上按一下滑鼠右鍵,然後按一下「移除」。

# <span id="page-32-0"></span>無法連線到無線路由器

如果您嘗試連線到無線路由器,但不成功,請透過移除路由器電源 10 到 15 秒的方式重設無線路由器。 如果電腦還是無法連線到 WLAN,請重新啓動無線路由器。如需詳細資訊,請參閱路由器使用指南。

# <span id="page-33-0"></span>無法連線到先前使用的無線網路

如果您無法解決之前可行,但現在卻行不通的無線連線問題,執行系統還原也許是最後的選項。如果真 的執行這項動作,Microsoft® 系統還原將會自動且週期性地建立還原點。使用現有的還原點將系統回復 到無線連線可行時的狀態。

<span id="page-34-0"></span>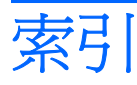

### **B**

Bluetooth 裝置 [1,](#page-6-0) [19](#page-24-0)

### **D**

DSL 數據機 [9](#page-14-0)

### **H**

HP 寬頻無線模組 [18](#page-23-0)

### **P**

PC 卡轉接器 [8](#page-13-0)

### **U**

USB 轉接器 [8](#page-13-0)

## **W**

Wireless Assistant 軟體 [3](#page-8-0), [5](#page-10-0) WLAN [15](#page-20-0) WLAN 裝置 [1](#page-6-0) WWAN 裝置 [18](#page-23-0)

## 三畫

干擾,減到最小 [26](#page-31-0)

### 四畫

公司 WLAN 連接 [16](#page-21-0) 公用 WLAN 連接 [16](#page-21-0)

## 五畫

加密 [14](#page-19-0)

### 六畫

存取點,無線 [8](#page-13-0) 安全性, 無線 [14](#page-19-0)

### 七畫

防火牆 [14](#page-19-0)

## 十一畫 將干擾減到最小 [26](#page-31-0)

設定 無線裝置設定 [12](#page-17-0) 路由器設定 [11](#page-16-0) 軟體 Wireless Assistant [5](#page-10-0) 網路小幫手 (Network Assistant) [10](#page-15-0) 連接至 WLAN [16](#page-21-0)

## 十二畫

無線存取點 [8](#page-13-0) 無線控制項 Wireless Assistant 軟體 [3](#page-8-0) 作業系統 [3](#page-8-0) 按鈕 [3](#page-8-0) 無線通訊按鈕 [3](#page-8-0) 無線通訊指示燈 [3](#page-8-0) 無線裝置 整合式 [8](#page-13-0) 類型 [1](#page-6-0) 無線路由器 [9](#page-14-0) 無線圖示 [2](#page-7-0) 無線網路 (WLAN) 公司 WLAN 連接 [16](#page-21-0) 公用 WLAN 連接 [16](#page-21-0) 功能範圍 [16](#page-21-0) 安全性 [14](#page-19-0) 連接 [16](#page-21-0) 描述 [1](#page-6-0)

## 十四畫

圖示 無線 [2](#page-7-0) 網路狀態 [2,](#page-7-0) [24](#page-29-0) 疑難排解 [21](#page-26-0) 網路小幫手 (Network Assistant) 軟 體 [10](#page-15-0)

網路安全碼 SSID [25](#page-30-0) 網路金鑰 [25](#page-30-0) 網路狀態圖示 [2,](#page-7-0) [24](#page-29-0) 網路金鑰 [25](#page-30-0)

### 十五畫

數據機 DSL [9](#page-14-0) 纜線 [9](#page-14-0)

### 二十五畫以上

纜線數據機 [9](#page-14-0)

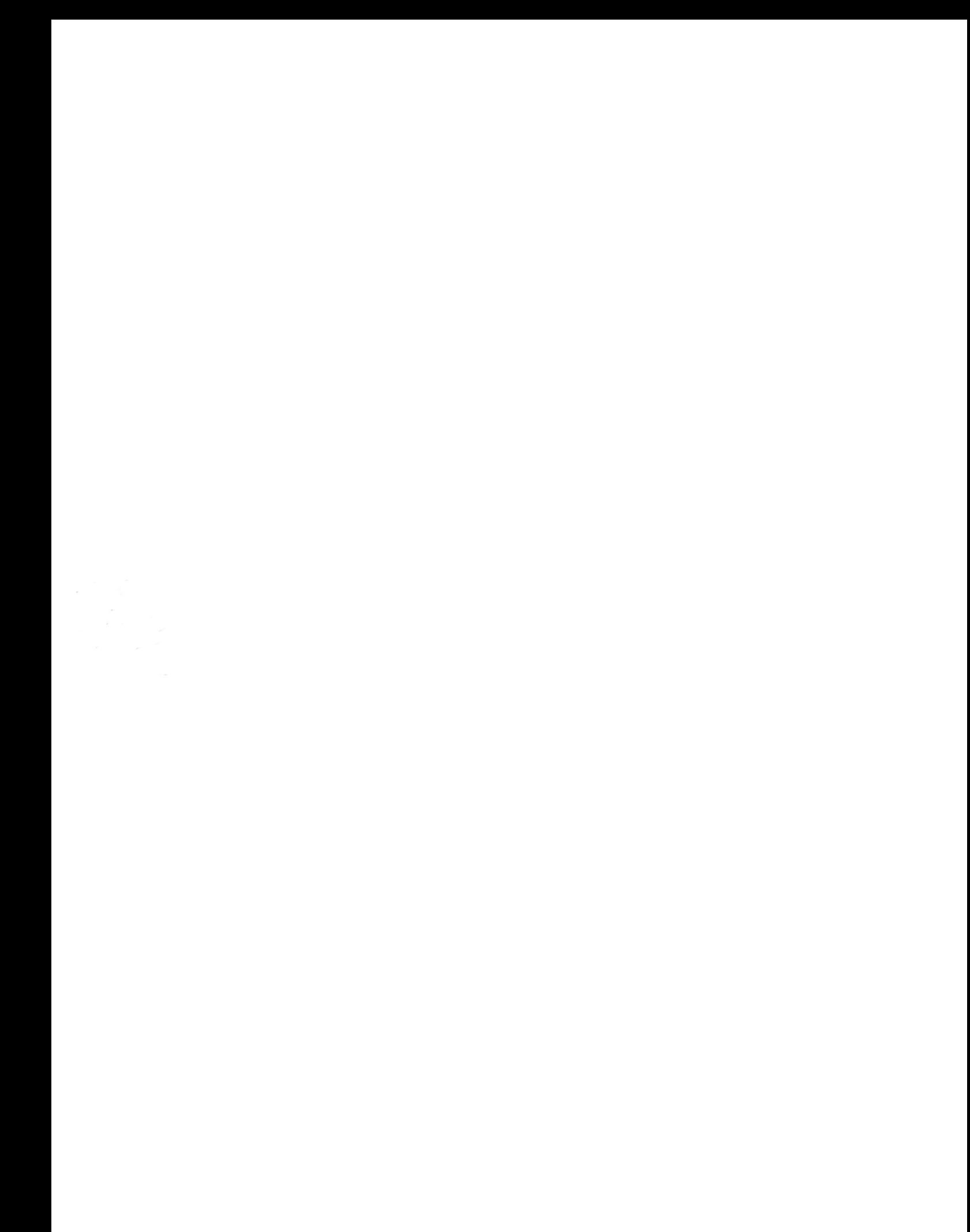